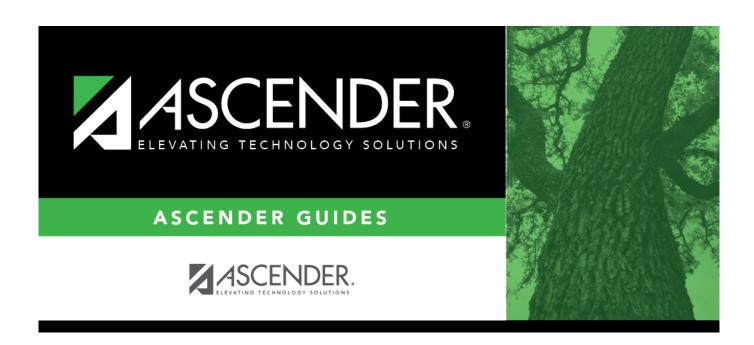

# **ASCENDER - Approve and Receive Purchase Orders**

## **Table of Contents**

ASCENDER - Approve and Receive Purchase Orders .....i

After the Set up Purchasing Options and Permissions, Manage Purchasing Approval Workflows, and Perform Requisition Maintenance processes are addressed, use the following steps to approve and receive purchase orders in the Purchasing application.

This guide assumes you are familiar with the basic features of the ASCENDER Business system and have reviewed the ASCENDER Business Overview guide.

## **Approve Requistions and Print PO's**

- 1. Approve a requisition.
- 2. Print purchase orders

#### **Print purchase orders**

Purchasing > Reports > Purchase Order Reports > REQ1450 - Print Purchase Orders

This report provides an automated means of printing purchase orders to send to vendors.

Click PO Signature to select a signature to be displayed on the purchase order.

Click Contract to display contract formats. If purchase orders did not correctly print, use the

REQ1500 - Reprint Purchase Orders page to reprint the purchase orders.

#### Notes:

- Even if you do not actually print the purchase order, you must click 🔼 to register the purchase order.
- The vendor name is not printed on the purchase order if a DBA name exists for the vendor on the Finance > Maintenance > Vendor Information > Vendor Name/Address tab.

Complete the necessary report parameters.

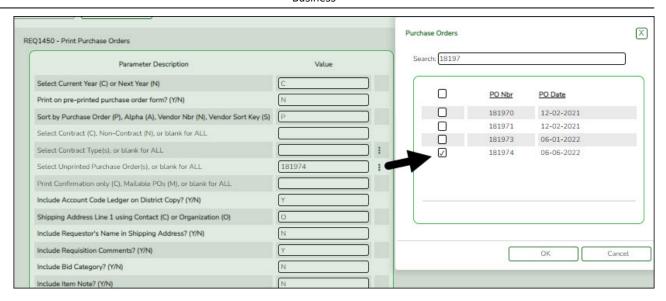

#### Generate the report.

The selected purchase order(s) is displayed.

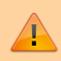

**IMPORTANT**: You must click to register the purchase orders even if you do not actually print them.

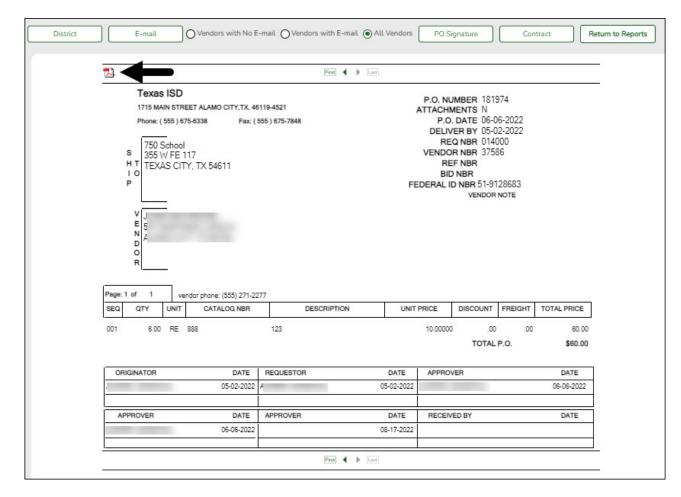

☐ Click **District** to view the district copy.

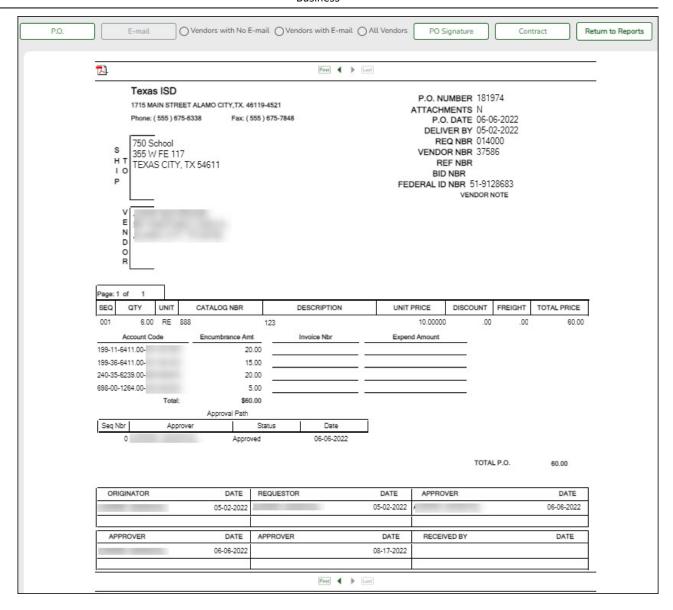

A message is displayed at the bottom of the page indicating that the PO was successfully processed.

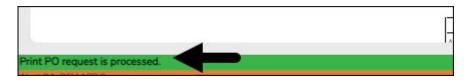

If the purchase orders did not correctly print, use the REQ1500 - Reprint Purchase Orders report to reprint.

### **Receive PO's**

1. Receive purchase orders.

#### **Receive purchase orders**

#### Purchasing > Maintenance > Receiving > Requisition

This page is used to receive purchased goods/services. Use the packing slip to accurately update the receiving details.

Only requisitions for which you are the originator are displayed. Receiving is performed by the requisition number within the purchase order number. Purchase orders are displayed in the summary section, and associated requisitions are displayed in the detail section. Purchase orders created in the current accounting period can be received in the next accounting period.

If **Create Receiving Payables** is selected on the District Administration > Options > Purchasing/Warehouse page, payable transactions are automatically created on the Finance > Maintenance > Pending Payables page.

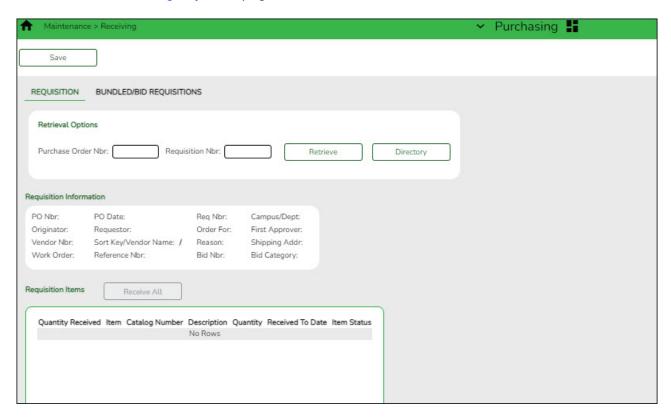

#### ☐ Under **Retrieval Options**:

| Retrieve an existing record. |                                                                                                    | Type the purchase order number to be retrieved. If the PO number is numeric, leading zeros are not required.       |
|------------------------------|----------------------------------------------------------------------------------------------------|----------------------------------------------------------------------------------------------------|
|                              |                                                                                                    | Type the requisition number to be retrieved. If the requisition number is numeric, leading zeros are not required. |
|                              | Click <b>Retrieve</b> . If the purchase order or requisition number is not known, click Directory.                                     |                                                                                                    |
|                              | <b>Notes</b> : The following receiving options selected on the District Administration > Options >                                     |                                                                                                    |
|                              | Purchasing/Warehouse page determine how information is displayed as well as if certain requisition items can be received on this page. |                                                                                                    |
|                              | If <b>Use Blind Receiving</b> is selected, order quantities are not shown on this page.                                                |                                                                                                    |
|                              | If Allow Partial Recei                                                                                                    | iving is not selected, only complete requisition items can be received.                                            |
|                              | If Allow Receiving Ov                                                                                                    | verage is not selected, only the original item quantity ordered or less                                            |

| ☐ Under <b>Requisition Information</b> , the following requisition details are displayed:                                                                                                    |
|----------------------------------------------------------------------------------------------------|
| <ul> <li>PO Nbr</li> <li>PO Date</li> <li>Req Nbr</li> <li>Campus/Dept</li> <li>Originator</li> <li>Requestor</li> <li>Order For</li> <li>First Approver</li> <li>Vendor Nbr</li> <li>Sort Key/Vendor Name</li> <li>Reason</li> <li>Shipping Addr</li> <li>Work Order</li> <li>Reference Nbr</li> <li>Bid Category</li> </ul> |
| ☐ Under <b>Requisition Items</b> , the following requisition item details are displayed:                                                                                                    |
| <ul> <li>Item</li> <li>Catalog Number</li> <li>Description</li> <li>Quantity</li> <li>Received To Date</li> <li>Item Status</li> </ul> □ Complete the receiving details for the requisition:                                                                                                    |
|                                                                                                    |
| Date Received This field is automatically populated with the current date. You can edit the date to reflect the actual date that the items were received.  Note: The date is no longer per line item.                                                                                                    |
| Quantity Received For each line item, type the number of items received.                                                                                                    |
| <b>Note</b> : If a requisition contains line items generated by Finance when a purchase order is changed, payable check transactions can only be received, not created.                                                                                                    |
| ☐ Click <b>Receive All</b> to receive all items in the requisition.                                                                                                    |
| ☐ Click <b>Save</b> to update the requisition receiving details.                                                                                                    |